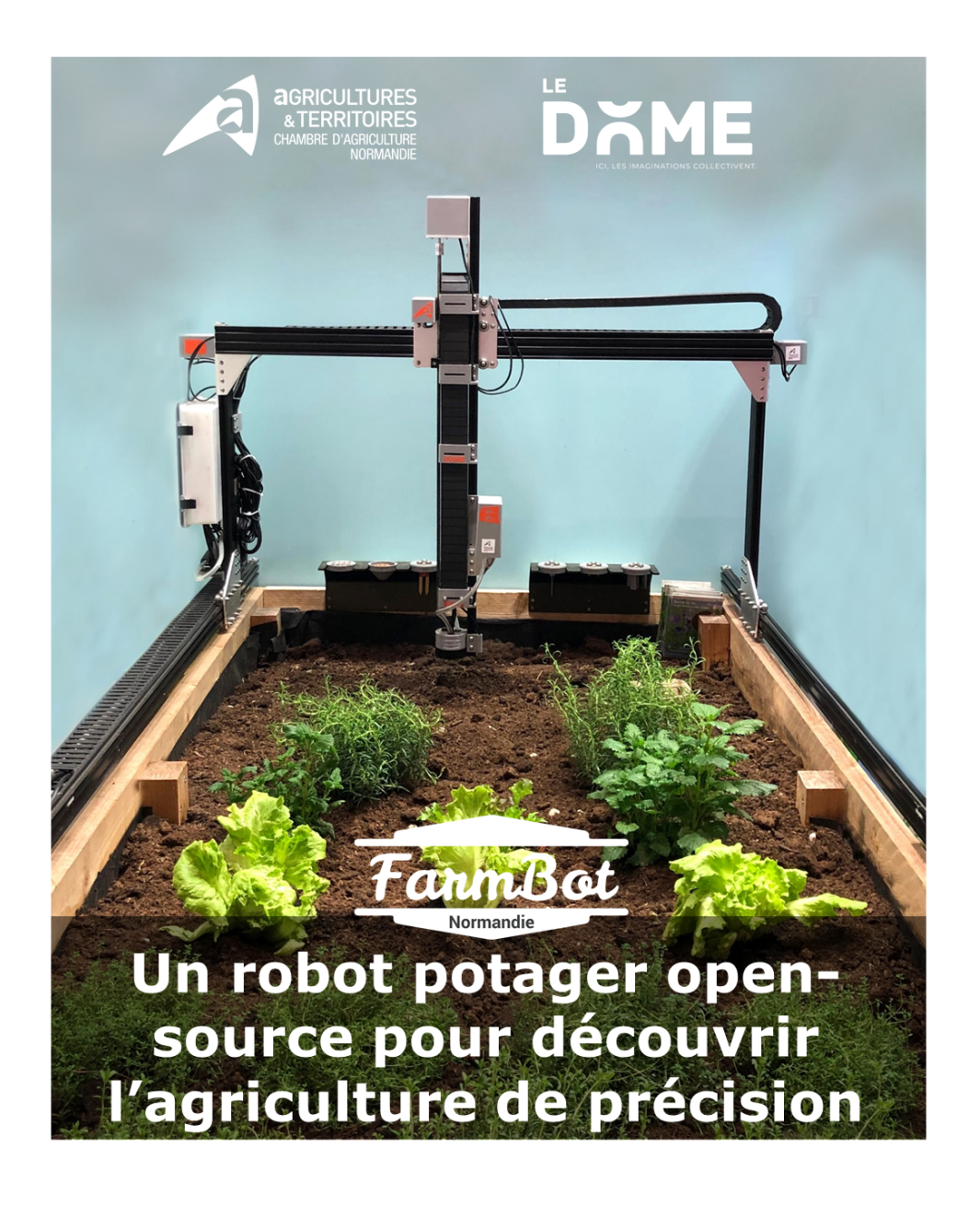

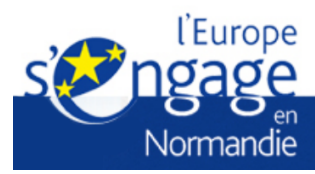

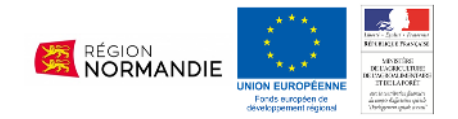

# Mettre en route un Farmbot : problèmes et solutions

# **Introduction**

## C'est quoi un Farmbot ?

Le FarmBot est un robot-potager en open source, créé en 2011 par des californiens et disponible sur internet ( https://farm.bot/ ). Ce robot peut être piloté et programmé à distance à partir d'un ordinateur ou d'un smartphone. Le Farmbot permet une agriculture de précision qui optimise la gestion des ressources. Il participe aussi à la réduction de la pénibilité au travail.

## Pourquoi ce document ?

L'objectif de ce document est d'expliquer dans les grandes lignes le principe de fonctionnement du Farmbot pour apporter des solutions aux principales difficultés rencontrées lors de sa mise en route.

## À qui s'adresse-t-il ?

Ce document s'adresse aux personnes qui ne sont pas des spécialistes du Farmbot et qui souhaitent le prendre en main assez rapidement pour réaliser une animation autour du robot.

## Mise en garde

Certaines étapes vont demander du temps ou des compétences spécifiques, il est nécessaire de suffisamment anticiper l'organisation de l'installation du Farmbot par rapport à la date de mise en route souhaitée.

Par exemple, la connexion à Internet de cet objet dans le contexte d'un établissement scolaire devra être faite par le service informatique.

## Quels types de problèmes permet-il de résoudre ?

Ce document apporte des solutions aux problèmes liés à la mise en route du Farmbot : Comment le connecter à Internet et le synchroniser à la plateforme de commande en ligne. Ce document n'a pas vocation à résoudre les problèmes de programmation, de montage ou de mécanique.

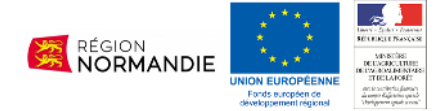

# Présentation courte du Farmbot

- 1. Le robot Farmbot en lui-même.
- 2. La plateforme ou serveur web où sont stockées toutes les informations du Farmbot en question.
- 3. L'ordinateur ou votre smartphone qui vous permet de programmer et piloter le Farmbot (via la plateforme du point 2).

## Vue d'ensemble d'un Farmbot

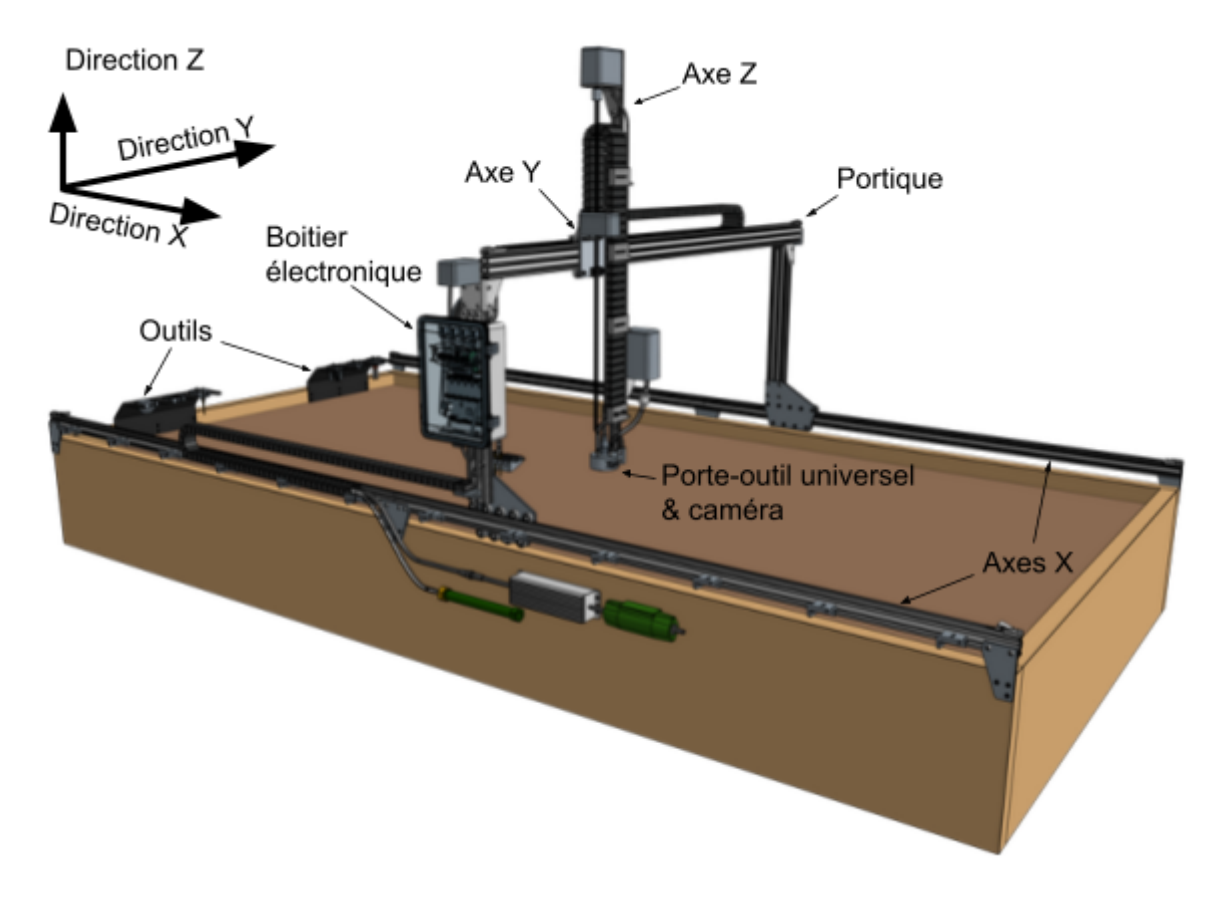

## Les cartes électroniques du Farmbot

Au sein du Farmbot, les échanges de données décrits ci-avant sont gérés par deux cartes différentes et complémentaires : Une Raspberry Pi et une Farmduino. Ces deux cartes sont dites "Open-Source".

### C'est quoi un Raspberry Pi ?

Le Raspberry Pi est un nano-ordinateur de la taille d'une carte de crédit. Il possède des entrées/sorties RJ45, USB et HDMI, un module Wifi, un microprocesseur et une carte mémoire (SD). Il a été conçu par des professeurs du département informatique de l'université de Cambridge.

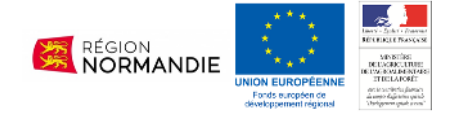

Le Raspberry PI accueille toute la partie logicielle (système d'exploitation) du robot. Cette partie logicielle, installée sur la carte mémoire (SD), assure la communication entre l'application web [\(https://my.farm.bot\)](https://my.farmbot.io) et la carte Farmduino. Il télécharge les séquences, prends des photos et participe à l'échange des données.

Ces données sont de deux ordres. Des données de position des outils (en x, y, z) et des données de type instruction "va ici", "arrose", "aspire une graine", …

### C'est quoi un Farmduino ?

Le Farmduino est un dérivé d'Arduino, marque d'une plateforme de prototypage open-source dont le cœur est une carte (un microcontrôleur).

La Farmduino joue ici le rôle du système nerveux du robot. Elle reçoit les instructions à accomplir de la Raspberry PI et les fait appliquer aux différents outils présents sur le Farmbot (moteurs, caméra, pompe, …). Elle peut aussi relayer les informations reçues par les différents capteurs (chaleur, humidité, images, ...).

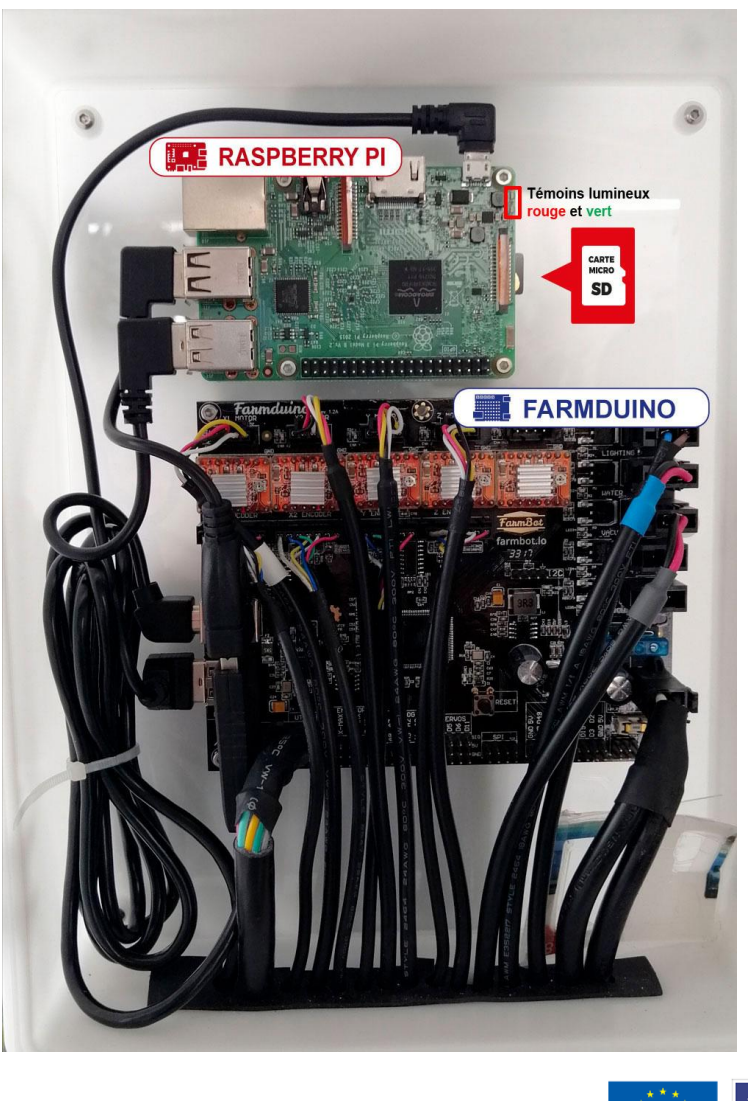

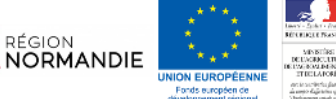

# La circulation des informations dans un Farmbot

## <span id="page-4-0"></span>Que se passe-t-il quand on met le Farmbot sous tension ?

Lors de sa mise en route (mise sous tension électrique) le Farmbot tente de se connecter à internet. Il le fait via une connexion wifi ou filaire. Une fois connecté à internet, le Farmbot va s'identifier auprès de la plateforme [https://my.farm.bot](https://my.farmbot.io).

Une fois le Farmbot connecté à la plateforme "my.farm.bot", vous pouvez prendre le contrôle du robot directement ou lui injecter des nouvelles séquences d'automatisation.

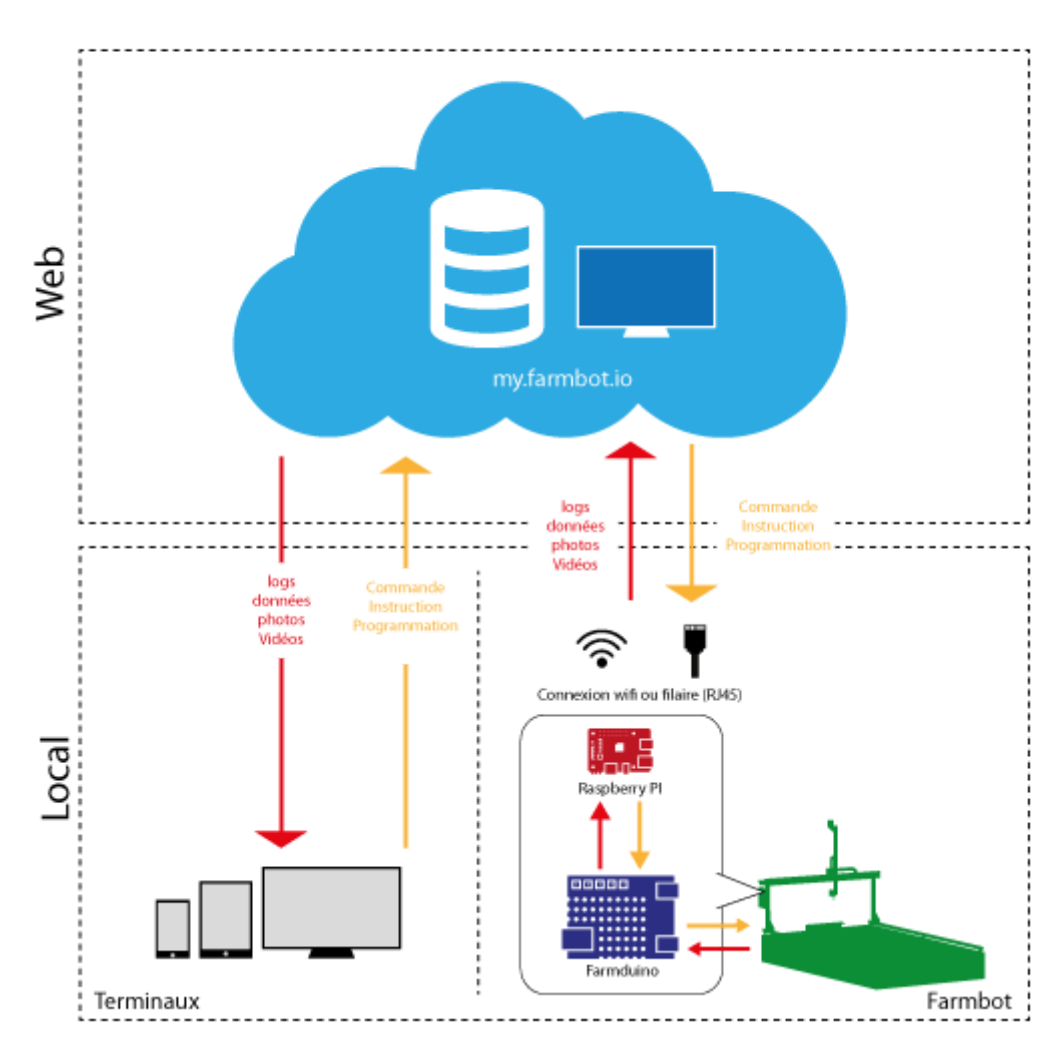

## **ORGANISATION GÉNÉRALE D'UN FARMBOT**

#### Cas 1 : en filaire

Connecter le Farmbot en filaire est la façon la plus simple de connecter le robot à Internet. Il reste juste à s'assurer que le réseau autorise la Farmbot à communiquer avec l'extérieur.

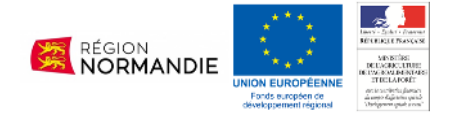

#### Cas 2 : en wifi

Au démarrage du Farmbot, le Raspberry tente de se connecter automatiquement au réseau wifi déjà référencé dans son système d'exploitation (Raspberry Pi).

# Comment sait-on si le Farmbot a trouvé son réseau ?

Pour savoir si le Farmbot s'est bien connecté au réseau, il faut se rendre à l'adresse suivante via un navigateur web (ordinateur, tablette, smartphone) : https://my.farm.bot/

### Procédure pour se connecter à my.farm.bot

Une fois sur la page web "my.farm.bot", renseignez l'identifiant et le mot de passe attachés à votre Farmbot. Si vous ne connaissez pas ces informations, demandez-les à la personne responsable du Farmbot.

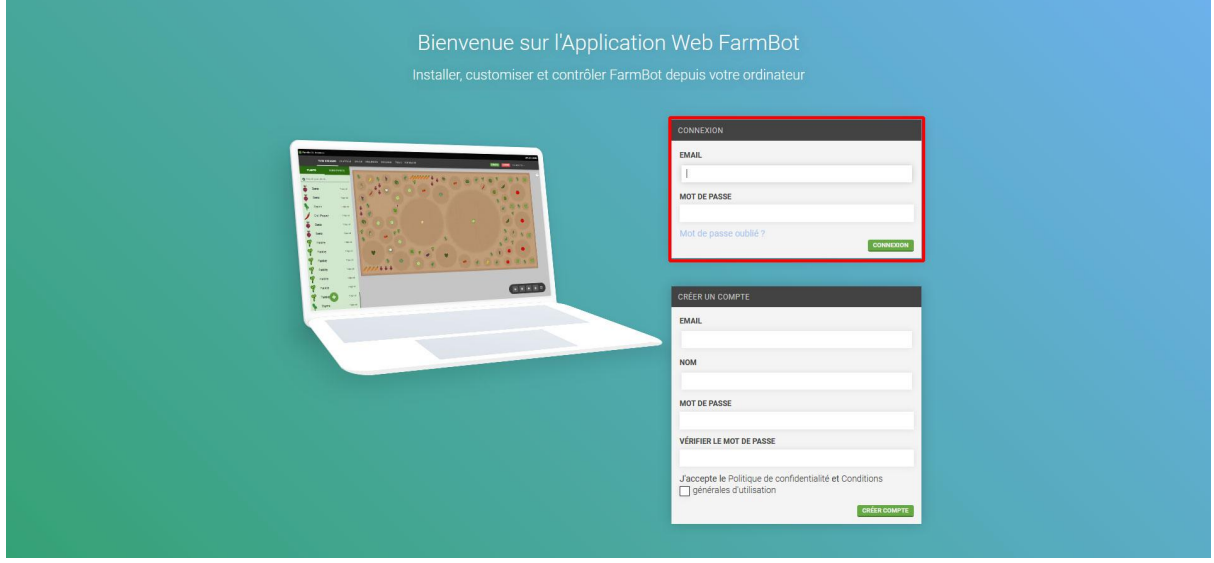

Une fois connecté à votre compte my.farm.bot, assurez-vous que le bouton "Connectivité" soit bien en position OK (coche avec le "V" sur un fond vert).

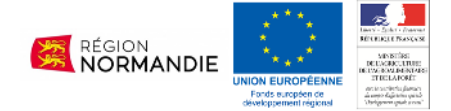

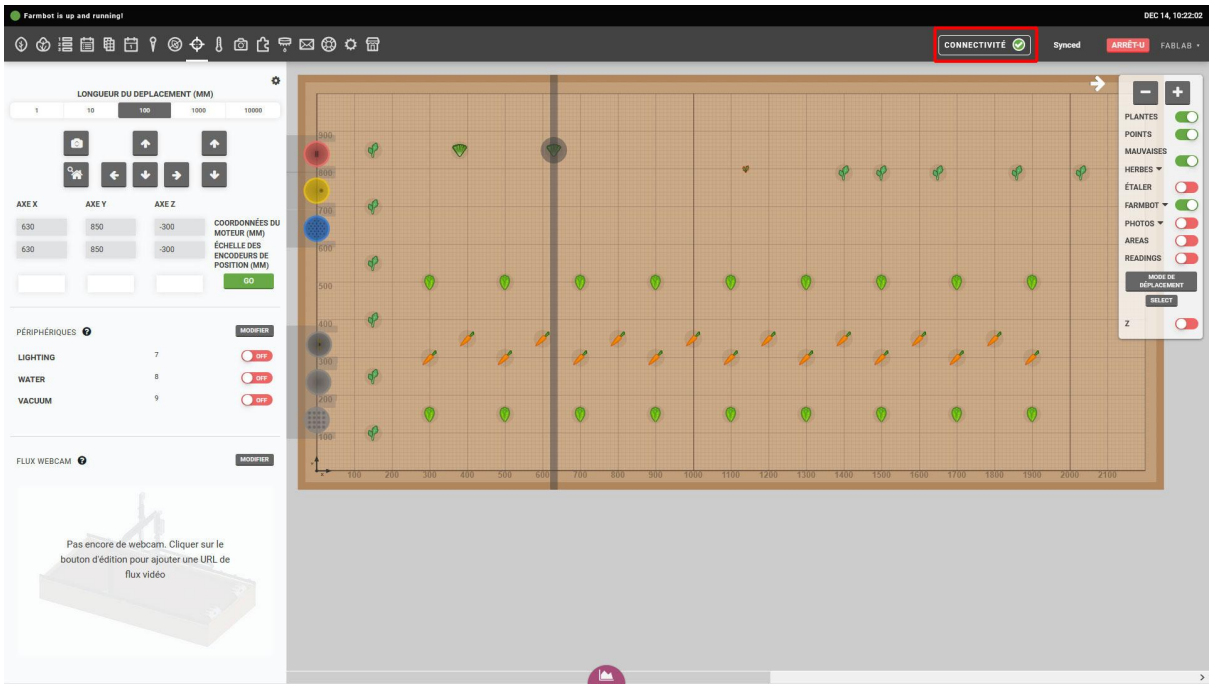

# Que se passe-t-il quand le Farmbot trouve le réseau qu'il a cherché ?

Lorsque que le Farmbot est bien connecté à Internet et dispose des informations pour joindre son compte "my.farm.bot", il est en état de recevoir des commandes de "my.farm.bot" ou d'envoyer des informations à cette même plateforme.

#### Voir [schéma](#page-4-0) page 5

Au moment d'être mis sous tension, le Farmbot va considérer sa position actuelle comme le point X0 Y0 Z0, s'il est au milieu de la surface tous ses mouvements risqueraient d'aller trop loin. Pour corriger cela la première action à lui faire exécuter est une prise d'origine : cliquez

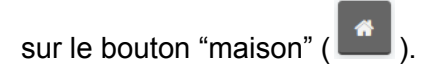

## Le Farmbot n'est pas connecté ?

## Pourquoi ?

### Cas 1 : Le Farmbot n'est pas sous tension

Vérifier que la carte Raspberry est bien alimentée en électricité. Pour cela, le témoin rouge de la carte doit être allumé en continu et le témoin vert doit clignoter de temps en temps. Si ce n'est pas le cas, le bloc alimentation peut être défectueux ou la prise d'alimentation générale du Farmbot n'est peut être pas branchée.

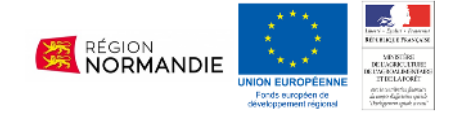

Si seul le témoin rouge est allumé mais jamais le vert, il se peut que la carte micro SD de la Raspberry Pi soit défectueuse ou même manquante (elle est placée sur le côté droit).

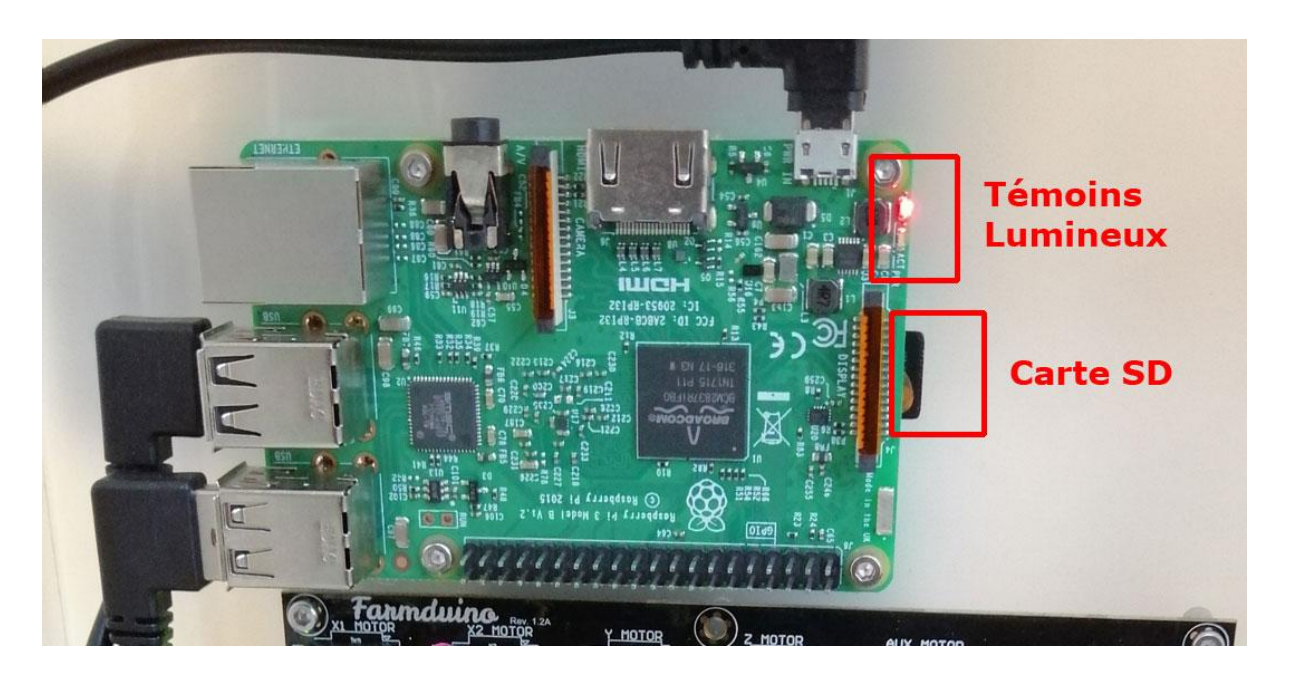

### <span id="page-7-0"></span>Cas 2 : le Farmbot n'a pas trouvé le réseau wifi qui lui est assigné

S'il ne parvient pas à se connecter à son réseau wifi assigné, il va se placer en mode borne wifi et émettre son propre réseau "farmbot-xxxx".

- A partir de n'importe quel appareil (ordinateur, tablette, ou smartphone) connectez-vous au réseau : farmbot-xxxx
- Ouvrez le navigateur web que vous désirez et rendez-vous à l'adresse : setup.farm.bot.
	- a. Choisissez le mode Wifi
	- b. Sélectionnez la borne wifi (SSID) la plus puissante à condition d'avoir le mot de passe (dans certains cas - voir plus bas - vous pouvez utiliser un téléphone mobile comme point d'accès wifi).
	- c. Entrez le mot de passe du wifi auquel vous accédez (clé de protection)
	- d. Puis renseigner l'adresse du serveur (cette adresse est en principe déjà renseignée), l'identifiant et le mot de passe du compte créé pour accéder à la plateforme my.farm.bot

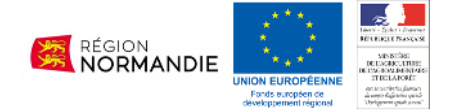

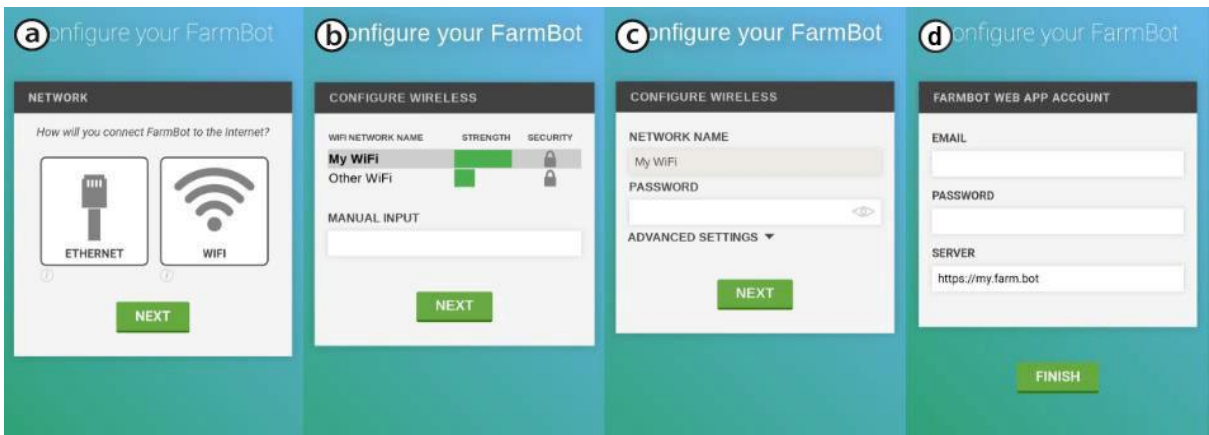

Cas 3 : En wifi ou en filaire, impossible de se connecter au Farmbot pourquoi ?

Une fois connecté au réseau wifi ou filaire, il est possible que le Farmbot n'arrive pas à se connecter à Internet.

Dans les réseaux informatiques publics, pour des raisons de sécurité, il est fréquent que les terminaux souhaitant se connecter au web doivent s'identifier via un login et mot de passe. Le Farmbot ne peut pas franchir ce système de filtrage seul.

Pour y parvenir, il faut communiquer l'adresse MAC de la carte Raspberry au responsable informatique du lieu. Ce dernier devra rentrer cette adresse MAC dans une liste blanche qui autorise le Farmbot à franchir le filtrage du réseau informatique.

#### **Comment connaître l'adresse MAC de la Raspberry :**

A partir d'un ordinateur, téléchargez le logiciel ["Avanced](https://www.advanced-ip-scanner.com/fr/) [IP](https://www.clubic.com/telecharger-fiche79710-ip-scanner.html) Scanner" (Windows), "IP [Scanner"](https://www.clubic.com/telecharger-fiche79710-ip-scanner.html) (MacOs) ou "Fing" (Linux). Lancez une analyse du réseau où est installé le Farmbot. Identifiez la ligne concernant le Raspberry Pi du robot et la colonne Adresse MAC.

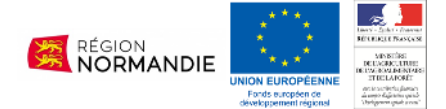

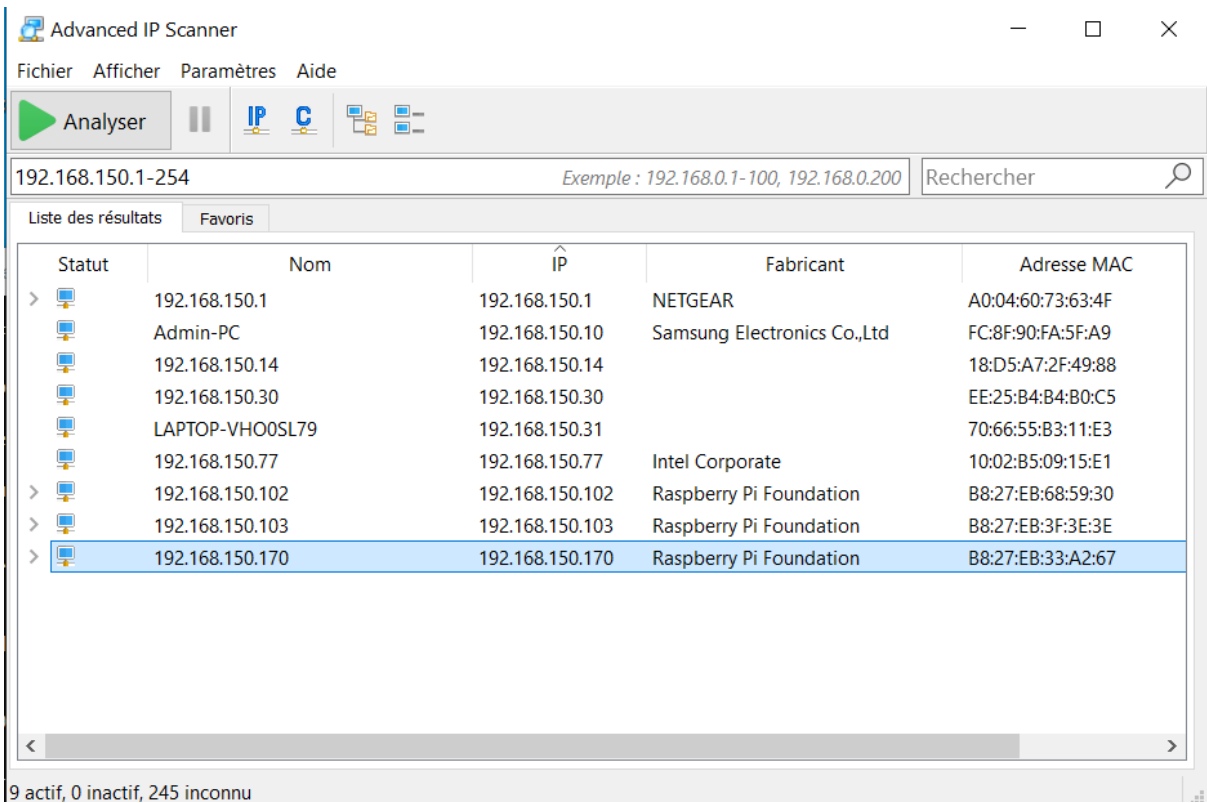

*Pour exemple capture d'écran de Advanced IP Scanner (sous Windows). Les termes indiqués dans cet exemple peuvent différer suivant le logiciel et le réseau utilisé.*

### Cas 4 : Connecté à Internet mais impossible de communiquer avec la plateforme ?

Le Farmbot arrive bien à se connecter à Internet mais pas à la plateforme my.farm.bot. Il existe deux principales raisons à ce problème :

- Le système de protection du réseau informatique bloque le protocole de communication du Farmbot (**MQTT**).
	- Port 5672 AMQP
	- $\circ$  Port 80 HTTP(S)
	- $\circ$  Port 443 HTTP(S)
	- Port 3002 WebSockets
- Le système de protection du réseau informatique bloque l'accès à certaines nationalités de sites Internet. C'est souvent le cas dans le parc informatique des milieux scolaires.

Il faut donc demander au responsable du réseau informatique du lieu accueillant de débloquer ces interdictions pour que le Farmbot puisse communiquer avec l'extérieur.

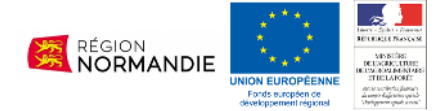

### Transformer votre smartphone en relais Wifi

Pour des raisons de temps (présence éphémère sur un salon), responsable informatique indisponible ou n'ayant pas le droit de lever ces protections… vous avez une solution : utiliser un smartphone comme point d'accès WIFI.

Le lieu devra disposer d'une bonne couverture 4G et vous devrez connecter le Farmbot à votre téléphone.

Placer votre téléphone en mode "partage de connexion wifi" :

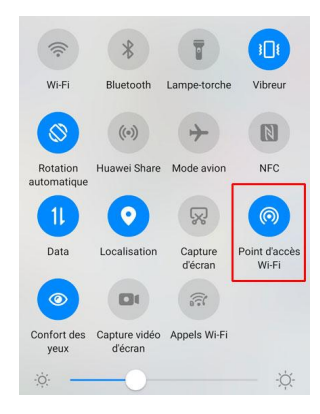

#### **Téléphone Android :**

- 1. Rendez-vous dans les paramètres.
- 2. Recherchez l'option "Partage de connexion Internet" ou "Point d'accès mobile ou Modem.
	- 3. Sélectionnez "Via Wi-Fi"
	- 4. Activez le partage de connexion

#### **Téléphone IOS :**

- 1. Rendez-vous dans les réglages
- 2. Partage de connexion
- 3. Activez "Autoriser d'autres utilisateurs"

Une fois votre téléphone en mode "partage de connexion wifi" reprendre "Cas 2 : le [Farmbot](#page-7-0) n'a pas trouvé le réseau wifi qui lui est [assigné](#page-7-0)" du Farmbot comme expliqué ci-dessus.

### Cas 5 : Le Farmbot est bien connecté mais il n'exécute pas mes commandes ou séquences.

Une fois que vous vous êtes assuré que le Farmbot est bien connecté à l'internet et à la plateforme my.farm.bot, vous constatez que le robot ne veut pas exécuter vos commandes ou vos séquences d'automatisation.

#### Version du système d'exploitation (OS, pour Operating System)

La première chose à regarder c'est : est-ce que le Farmbot dispose bien de la dernière version de son OS. Pour rappel, il est installé sur la carte Raspberry Pi.

#### Comment connaître la version de l'OS du Farmbot ?

Se rendre sur la plateforme my.farm.bot et cliquez sur l'icône "engrenage" pour accéder aux préférences, première section en partant du haut. En dessous de Farmot OS le numéro de

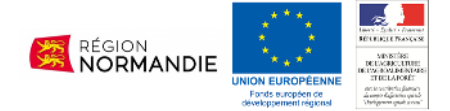

#### la version est indiqué (ex : 12.2.0)

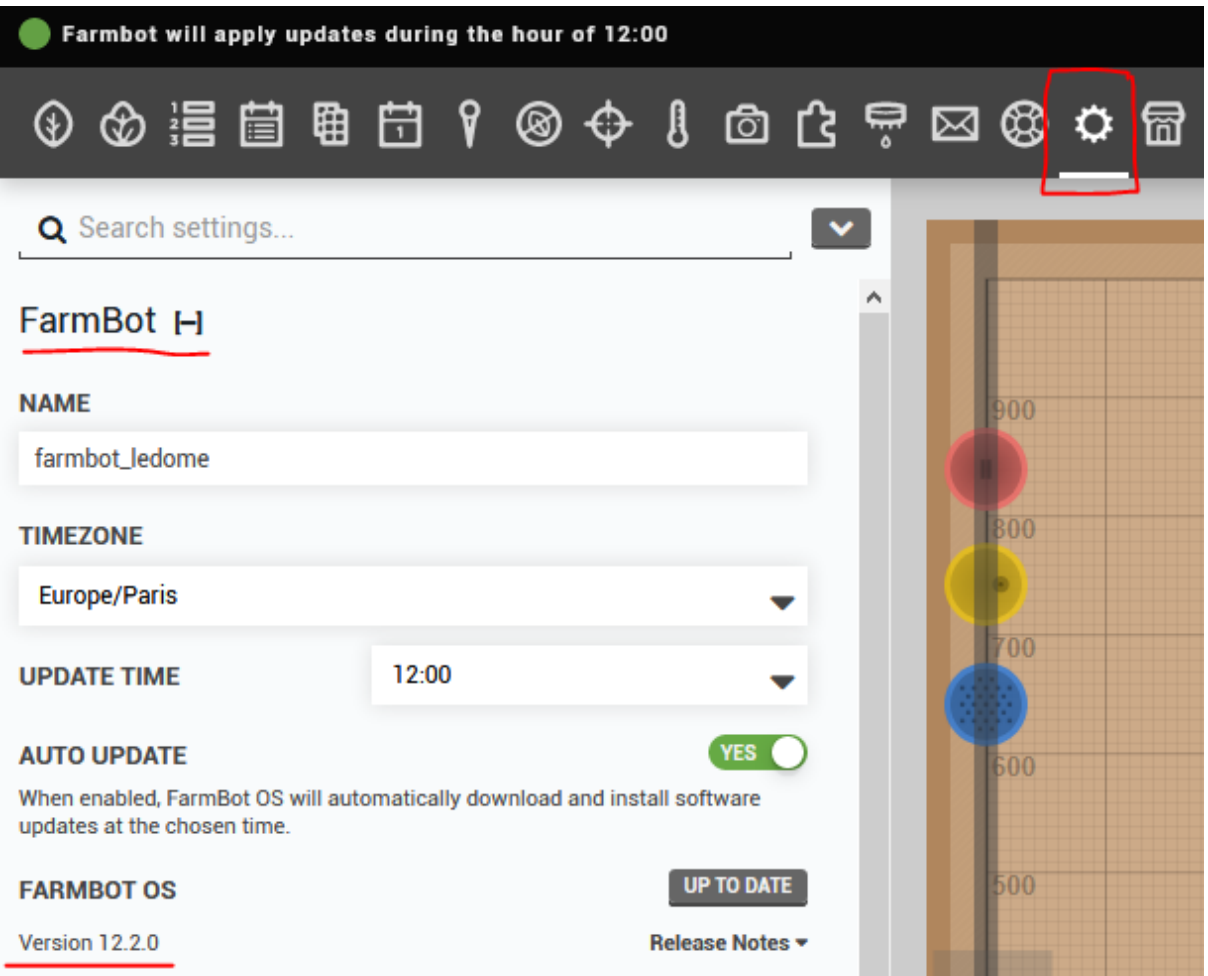

Mettre à jour l'OS du Farmbot après la version 10.

Depuis la version 10, les mises à jour peuvent être effectuées automatiquement par le Farmbot, il est préférable de laisser cette option activée.

Mettre à jour l'OS du Farmbot avant la version 10.

Avant la version 10, ou en cas de problème pour faire ces mises à jour, il est possible de le faire [manuellement](https://software.farm.bot/v12/FarmBot-OS/farmbot-os.html#installation).

La mise à jour manuelle va nécessiter d'utiliser les logiciels SD Formatter (pour effacer proprement la carte mémoire) et Balena Etcher (pour "graver" l'image de l'OS sur la carte). L'installation de ces logiciels peut-être soumise à autorisation de votre service informatique.

- 1) Débrancher le Farmbot si il n'est pas déjà hors-tension.
- 2) Récupérer la carte SD
- 3) Formater la carte SD avec un ordinateur et SD [Formatter](https://www.sdcard.org/downloads/formatter/) (Windows), Utilitaire Mac dans les applications (Mac) ou GNOME Disques (linux).
- 4) [Télécharger](https://my.farm.bot/os) le dernier OS
- 5) "Graver" l'OS à l'aide de [Balena](https://www.balena.io/etcher/) Etcher (cf capture d'écran ci-dessous). Existe pour Windows, Mac et Linux

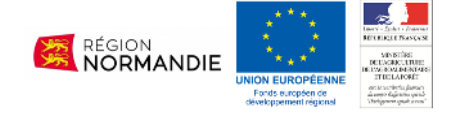

- 6) Remettre la carte SD dans le RaspberryPi
- 7) Rebrancher le Farmbot. Il est possible qu'il faille renseigner à nouveau le réseau WIFI et son mot de passe.

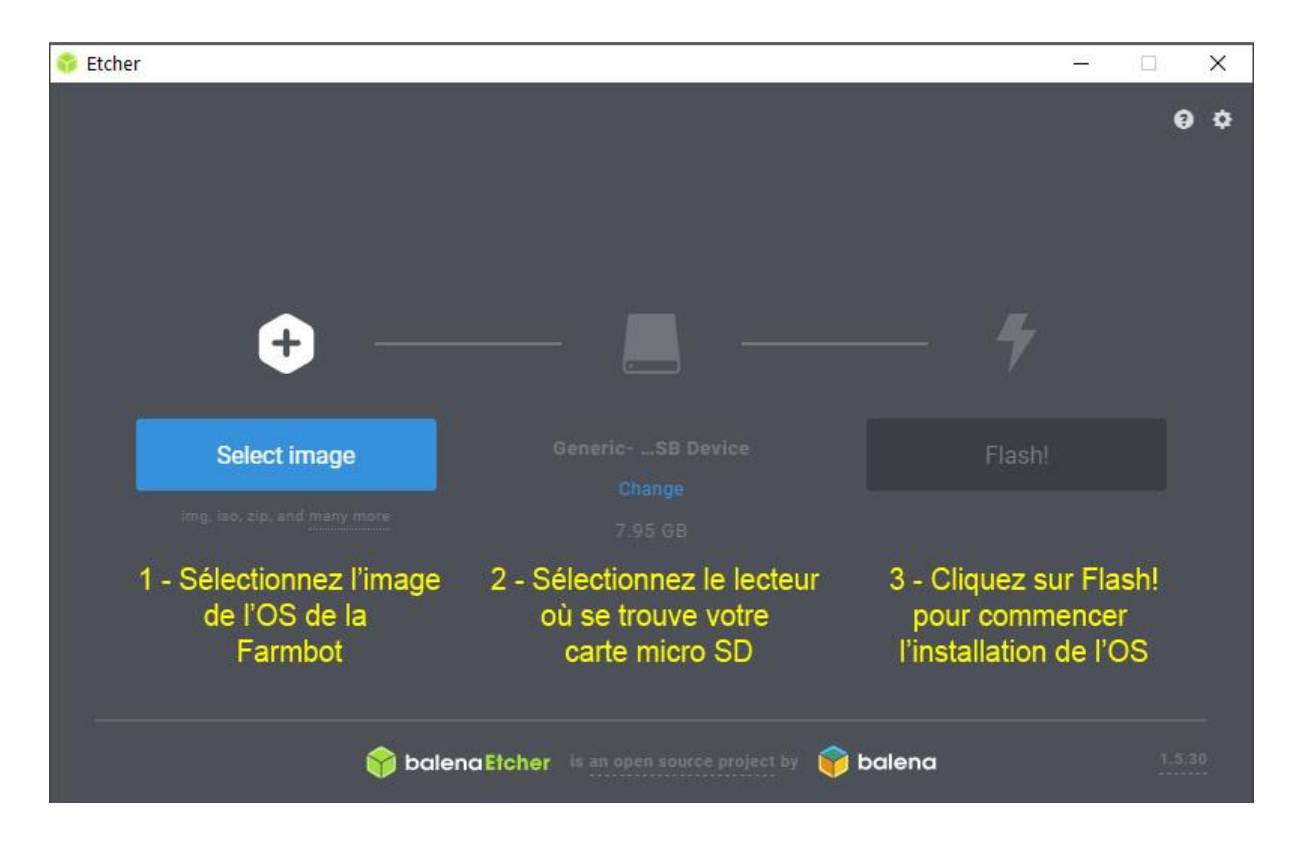

## Les ressources en ligne (forums et aides en ligne)

Le site officiel principal : <https://farm.bot/> L'aspect logiciel libre du projet est exemplaire, et expliqué sur cette [page](https://farm.bot/pages/open-source). Les dernières annonces sont à trouver du côté du [blog.](https://farm.bot/blogs/news)

La documentation constructeur : <https://docs.farm.bot/> Le forum officiel, pour échanger, s'entraider : <https://forum.farmbot.org/>

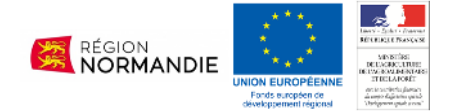